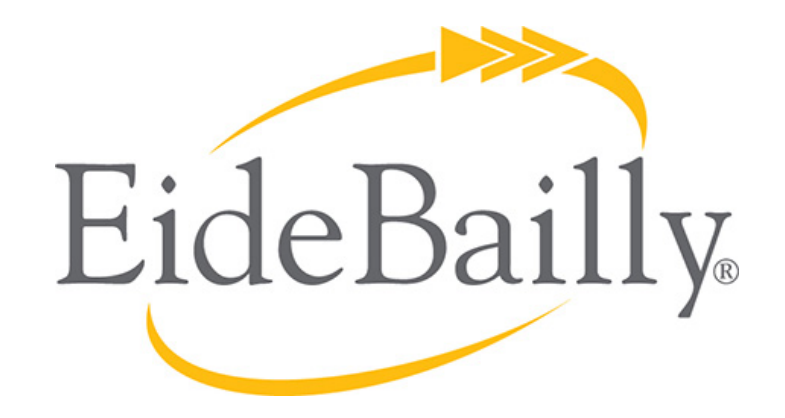

#### **NetSuite Implementation, Consulting, and Support**

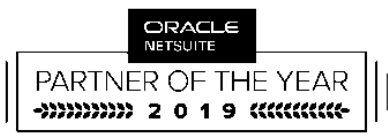

**AMERICAS SOLUTION PROVIDER PARTNER OF THE YEAR** 

## **MONTH END CLOSE, BANK RECS & ALLOCATIONS**

Dana Larson

### **AGENDA**

#### • Month End Close

- Why do it?
- Checklist
- Best Practices

#### • Bank Reconciliations

- Why do it?
- Import vs. manual
- Best Practices

#### • Allocations

- Statistical Ledger
- Allocation Setup
- Best Practices

### **MONTH END CLOSE**

Month end close is a procedure to validate all of the accounting entries and close the period so that no more changes can be make to the books.

All balance sheet accounts are verified and income statement accounts reviewed.

It can take from two days to thirty. Try for 3 or 4!

Owners use the financial reports to make decisions and often to share with the bank or investors. Public companies post results so they can't be changed.

There are vendors with products that help (FloQast, Blackline and others)

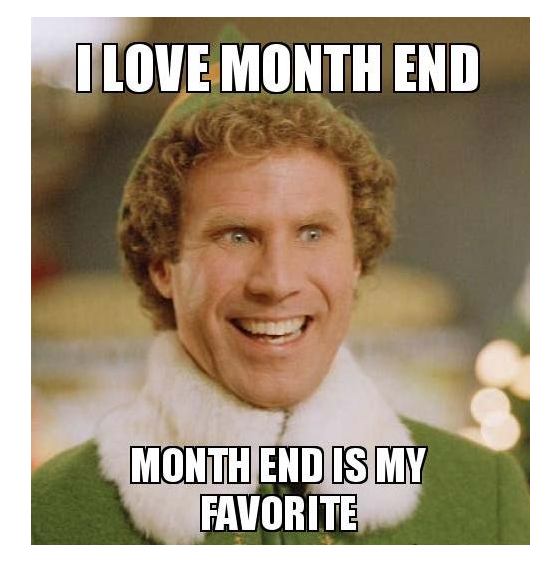

NetSuite provides a checklist to help you complete your month end. This will vary based on what modules and features you use:

Go to Setup>Accounting>Manage G/L>Manage Accounting Periods

Click on the Checklist icon a Review the tasks in the order listed.

Status icons indicate whether each task is

completed in progress not started

To complete the task, go to the  $\blacksquare$  icon for the task

To start you lock all of the transactions (by Subsidiary in OneWorld accounts)

- Lock  $A/R$
- Lock A/P
- Lock Payroll

Locking a period prevents anyone from making changes other than those with the Override Period Restrictions permission.

Then there are tasks dependent on your environment

- **Inventory**
- Custom G/L Lines Plug In
- One World automated adjustments for intercompany expenses
- Multiple Currencies
- One World intercompany eliminations
- Create Period End Journals
- G/L Audit Numbering

Once all of these are complete you can close!

### **RE-OPENING A CLOSED PERIOD**

You must have the Override Period Restrictions permission to reopen a period

If your user role has the Period Closing Management permission and the Allow Quick Close of Accounting Periods preference is enabled, you can close one or more accounting periods with a single click. WARNING: this doesn't actually do any of the closing tasks.

You may have to redo checklist tasks for all later periods when re-opening a period.

You will need to enter a justification for re-opening a closed period.

If the **Allow Non-G/L Changes** box is checked on a period record, you can make changes to posting transactions that do not affect the general ledger. You must have the Setup permission **Allow Non G/L Changes** to make these changes.

Demo of Month End Close

## **QUESTIONS?**

This presentation is presented with the understanding that the information contained does not constitute legal, accounting or other professional advice. It is not intended to be responsive to any individual situation or concerns, as the contents of this presentation are intended for general information purposes only. Viewers are urged not to act upon the information contained in this presentation without first consulting competent legal, accounting or other professional advice regarding implications of a particular factual situation. Questions and additional information can be submitted to your Eide Bailly representative, or to the presenter of this session.

The purpose of Bank and Credit Card reconciliations is to confirm that your general ledger has all of the activity that the bank or credit card has. If you reconcile with a difference, your books will be off by that amount forever (or at least until you fix it). These recs have to happen before the star of month end close.

Bottom line – reconcile every bank account and credit card every month with NO DIFFERENCE.

#### **Reconciliation History**

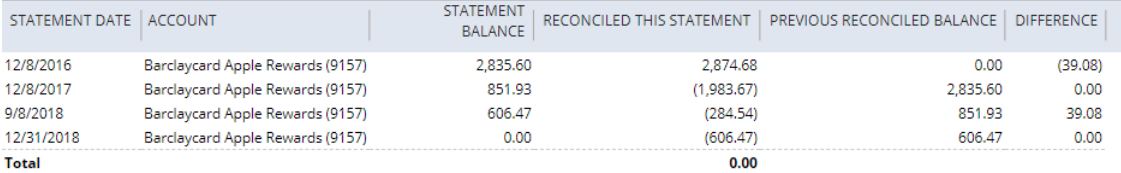

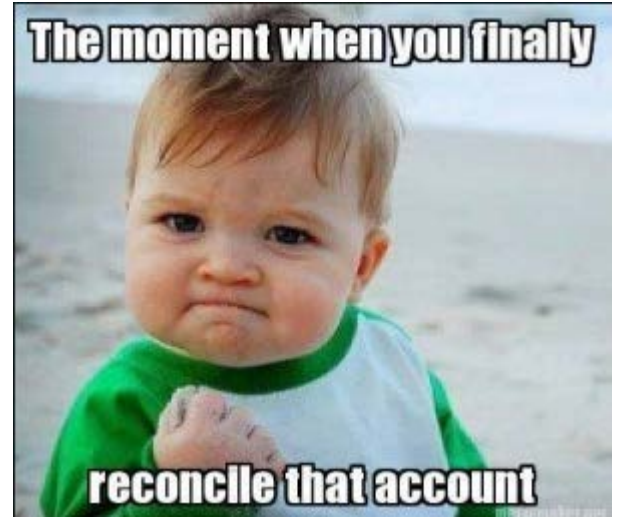

This example shows that we were off in 2016 but fixed it in 2018. Not ideal, but because the year was closed we couldn't go back and fix it.

### **BANK REC OPTIONS**

There are two methods of reconciling accounts in NetSuite:

#### **Manually**

#### Transactions>Bank>Reconcile Bank Statement

#### Transactions>Bank> Reconcile Credit Card Statement

- Review the G/L transactions and manually clear those on statement
- Add any that are missing
- Reconcile account

#### Automated

#### Transactions>Bank> Reconcile Account Statement

Import transactions<br>Default Rules

• Matching Rules run

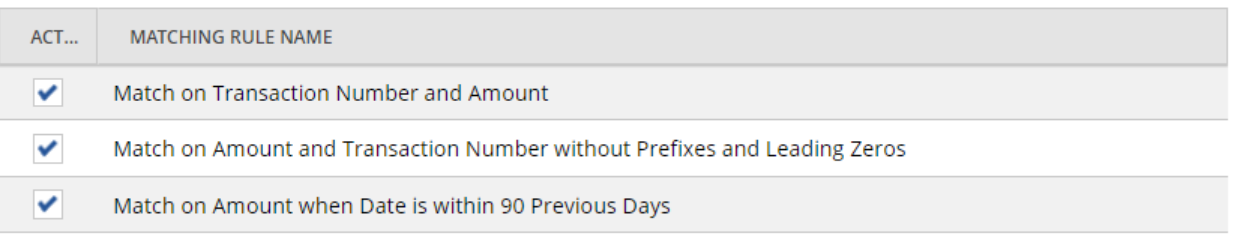

- Confirm Matches
- Reconcile account

### **MANUAL**

#### **Manually**

### Transactions>Bank>Reconcile Bank Statement

#### Transactions>Bank> Reconcile Credit Card Statement

- Review the  $G/L$  transactions and manually clear those on statement
- Add any that are missing
- Reconcile account

#### Tips

- Always have start date blank so that you catch any transactions that may have the wrong date on them.
- You can click on the Complete Later to hold the bank rec and finish it later. You can only hold one per account at a time.
- Sorting the columns helps it go faster.
- If you check some transactions as reconciled and then resort the pages, you will lose your work. Instead, click the Complete Later button, open it again and then re-sort.
- If you change the width of your screen window, you can get the amounts closer to the check boxes which makes it easier to read.

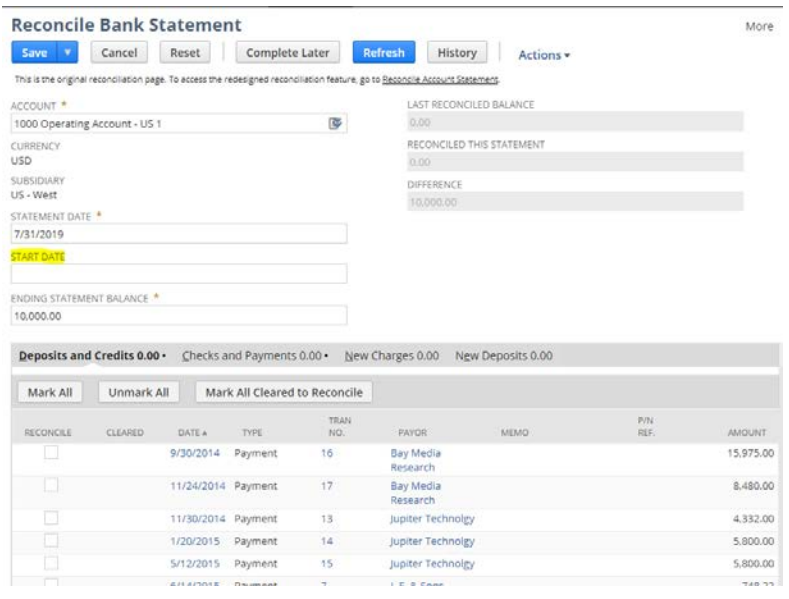

### **AUTOMATED**

To save time, you can import transactions and have them auto match. It makes the bank rec much easier.

#### Import your online banking data in one of these formats:

.OFX .QFX BAI2-formatted .TXT CAMT.053.001.06-formatted .XML CSV (with provided template)

Confirm the matches that the system does. Manually match or create all unmatched imported transactions. Complete reconciliation.

### **ARE YOU RECONCILED WITH NO DIFFERENCES?**

#### Compare Balance Sheet

- Change your reporting preference to see all reports by DATE
- Run a balance sheet as of the day of your reconciliation
- Compare to the total on the bottom of the rec. Should be the same.

 $\sim$ 

**Reconcile Bank Statement** 

Reset

Cancel

If not, there is a Check box on the account that controls which method will be used. Uncheck this box to indicate you will reconcile the manual way.

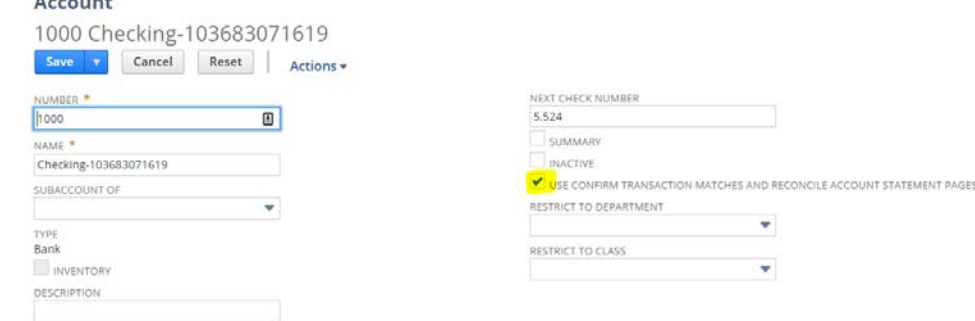

Review history (manual only) Shows all recs and any differences

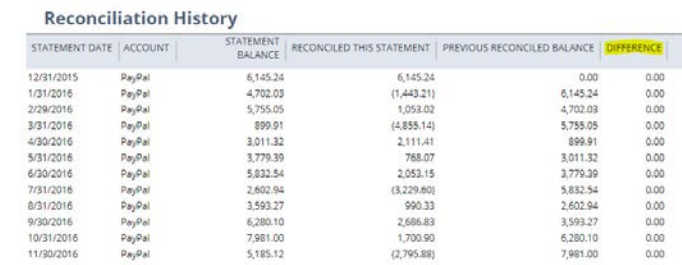

Complete Later

Refresh

History

Actions \*

### **FEATURES AND BEST PRACTICES**

The register on an account tells you when it was reconciled or if it's been cleared but not reconciled (on a HELD reconciliation). To get to the register, click on the NAME of the account in the account list.

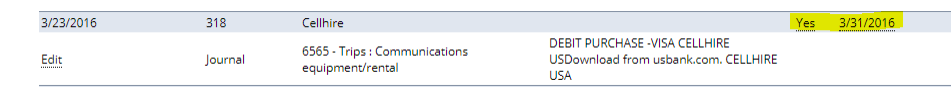

BEST PRACTICE: Save both the summary and detailed reconciliation reports as PDFs when you complete the reconciliation. This will help in case there are changes later.

Known issue: The 2018.2 release caused the imported transaction list to show up as "unreconciled". In most cases, they ARE reconciled. The work-around is to use the filter for those transactions (on the left side of the screen) to show only those that are in the date range of the reconciliation you are doing.

Demo of both reconciliation methods.

## **QUESTIONS?**

This presentation is presented with the understanding that the information contained does not constitute legal, accounting or other professional advice. It is not intended to be responsive to any individual situation or concerns, as the contents of this presentation are intended for general information purposes only. Viewers are urged not to act upon the information contained in this presentation without first consulting competent legal, accounting or other professional advice regarding implications of a particular factual situation. Questions and additional information can be submitted to your Eide Bailly representative, or to the presenter of this session.

### **ALLOCATIONS**

Allocations are used to properly allocate expenses to the proper Subsidiary/Department/Class/Project

The Advanced Financials module (extra licensing cost) includes a statistical ledger and advanced allocations.

#### Use Case:

I want to pay my rent from one account/subsidiary. At the end of the month, I would like to allocate this rent cost to the various subsidiaries and departments based on the head count in each.

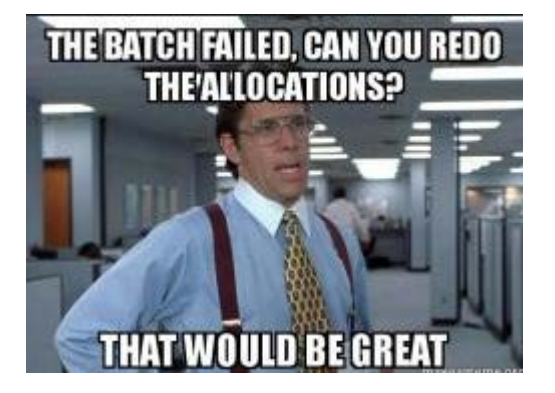

### **ALLOCATIONS**

#### High Level Steps to create the allocation:

#### • Enable Features

- Setup>Company>Enable Features>Accounting>
	- Expense Allocation
	- Dynamic Allocation
	- Statistical Accounts
- **Setup Statistical Account**
- Setup Statistical Schedule
- **Setup Allocation**

### **CREATE THE STATISTICAL ACCOUNT**

You can see your statistical accounts by changing the view on your COA

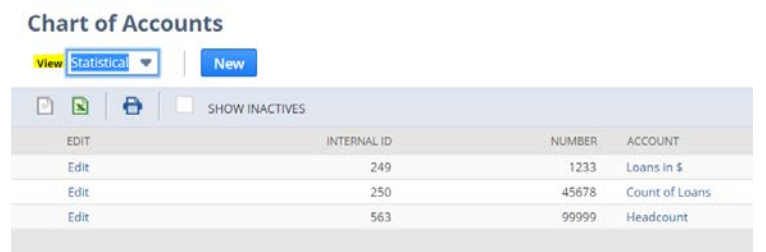

Add a new account – be sure to select all subs if you are doing intercompany allocations

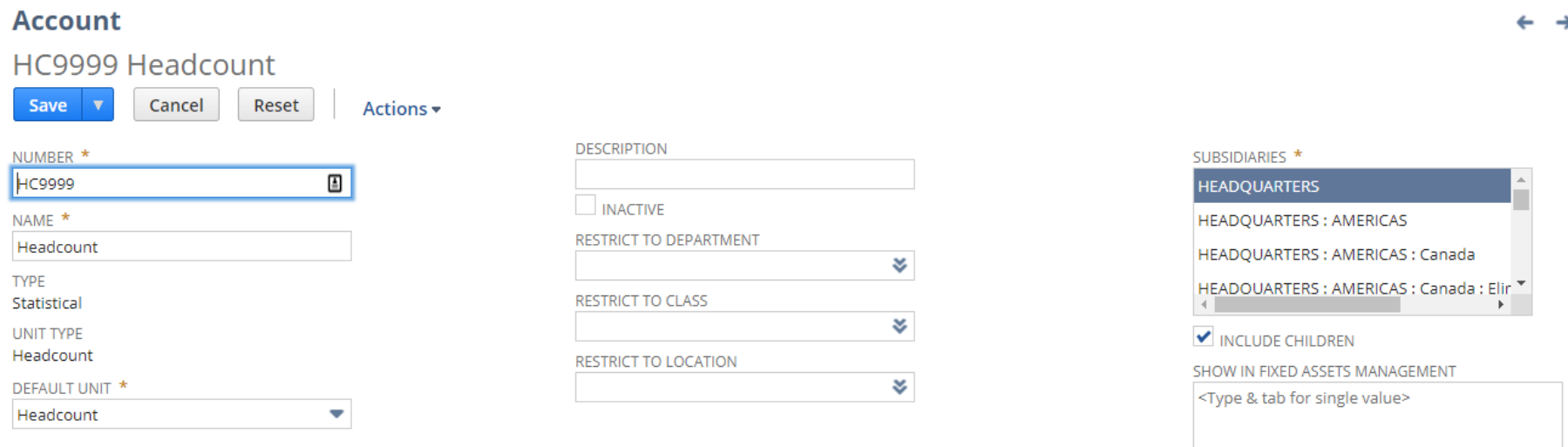

TIP: I couldn't seem to see the account in my list on the statistical schedule so I created a new account from there.

### **CREATE THE STATISTICAL SCHEDULE**

A Statistical Schedule will populate the statistical account using a saved search. This is essential for proper allocations.

First set up an Employee Saved Search with the Department and Subsidiary Grouped:

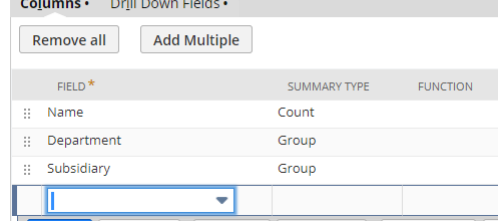

 $\overline{\mathbf{v}}$ 

Then set up a new Statistical Schedule by going to Transactions>Financial>Create Statistical Schedule

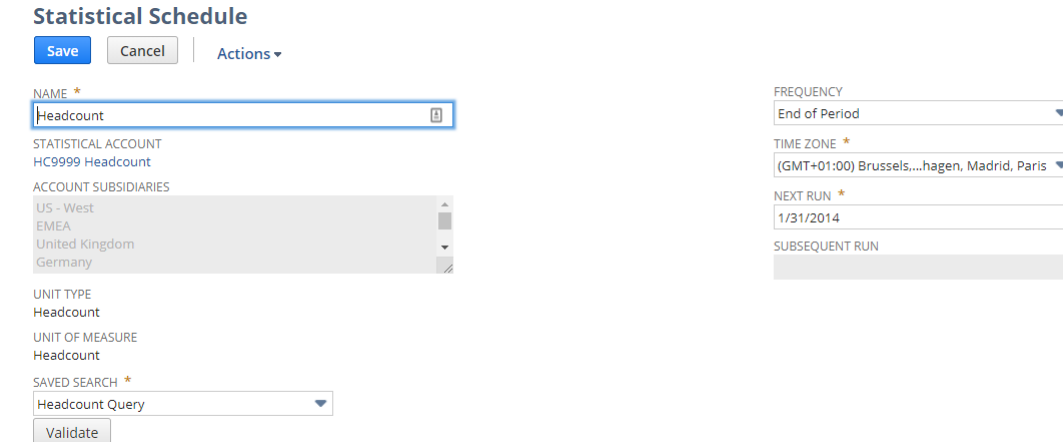

### **CREATE THE ALLOCATION SCHEDULE**

#### Transactions>Financial>Create Intercompany Allocation Schedule

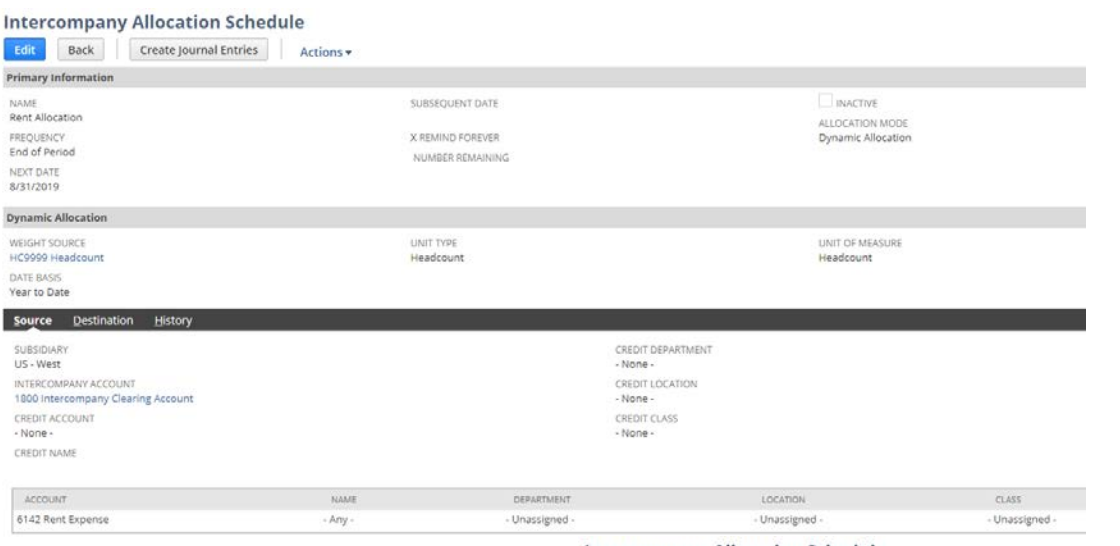

Select the Sub from which you pay the expense. Make sure the classifications match the payment. Better to do no classification so that you know what has been allocated

For the Destination, enter all of the subs. Auto populate will populate the dept based on the headcount. Click on the Sample Weights to see if your allocation is working.

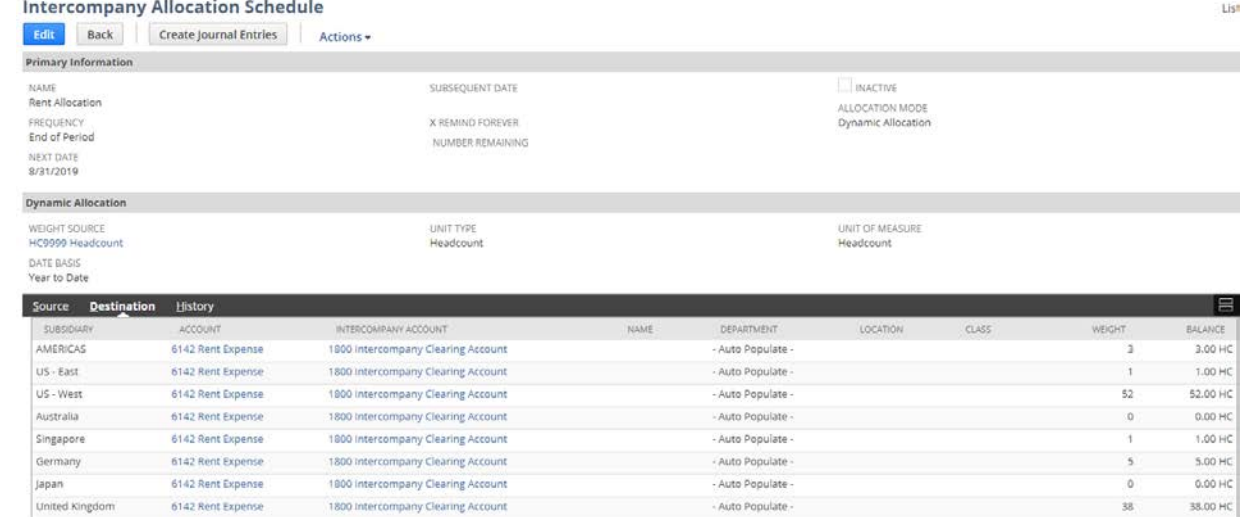

### **RUN ALLOCATION**

#### Run the allocation and review the JEs that are created – TIP: Delete from here if needed

#### **Allocation Detail**

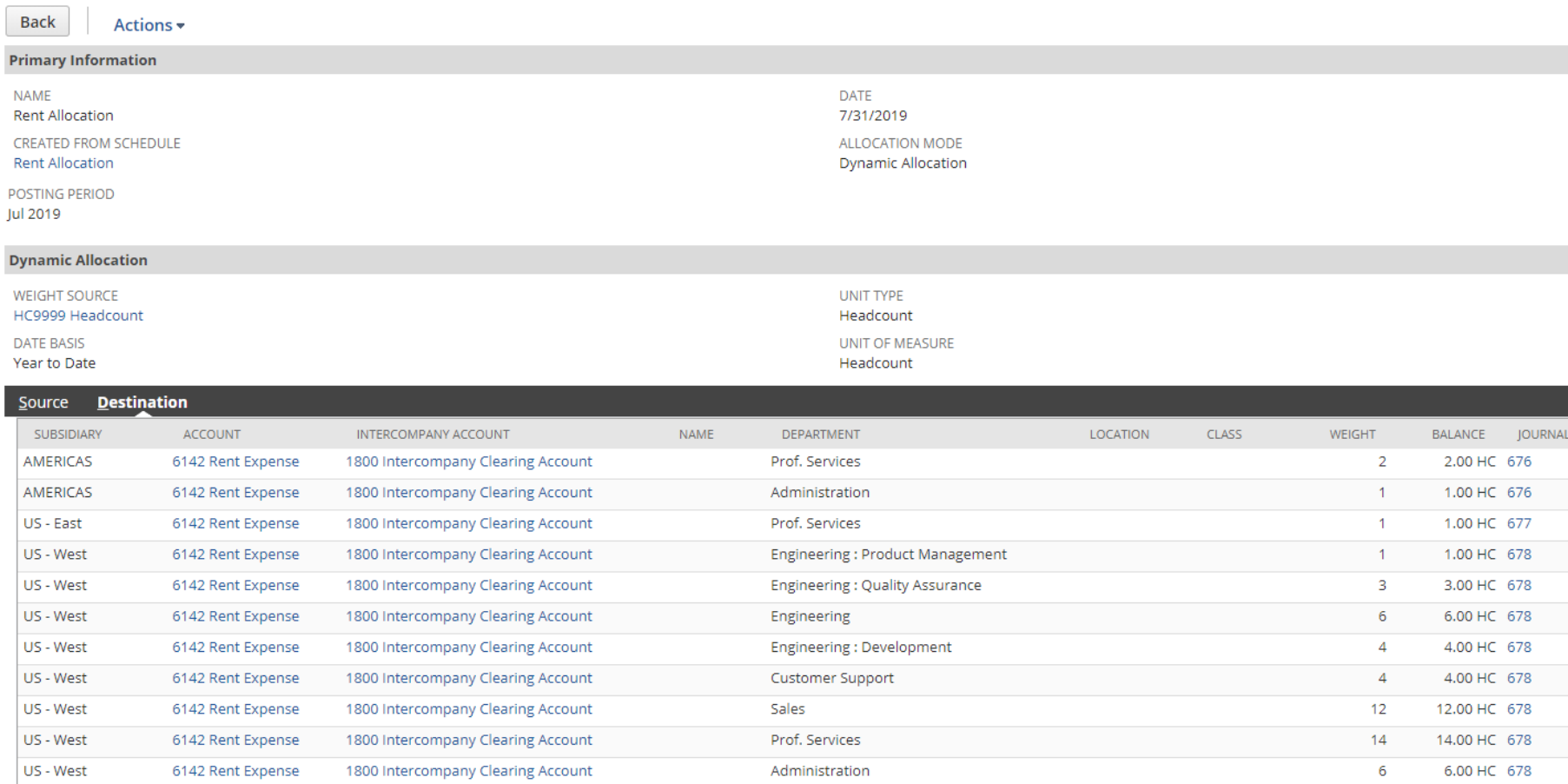

### **CPE KEYWORD 2**

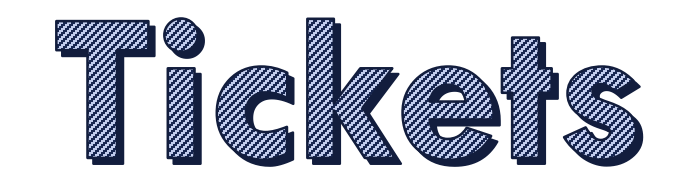

## **QUESTIONS?**

This presentation is presented with the understanding that the information contained does not constitute legal, accounting or other professional advice. It is not intended to be responsive to any individual situation or concerns, as the contents of this presentation are intended for general information purposes only. Viewers are urged not to act upon the information contained in this presentation without first consulting competent legal, accounting or other professional advice regarding implications of a particular factual situation. Questions and additional information can be submitted to your Eide Bailly representative, or to the presenter of this session.

# THANK YOU!

Dana Larson drlarson@eidebailly.com 303.459.6757

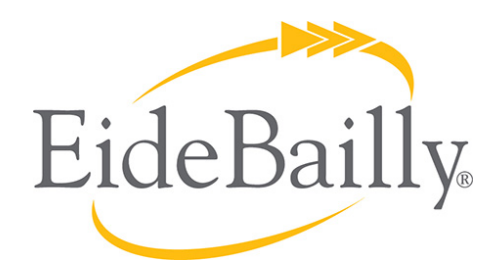

**NetSuite Implementation, Consulting, and Support**

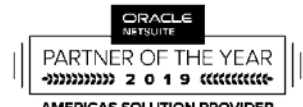

**AMERICAS SOLUTION PROVIDER** PARTNER OF THE YEAR